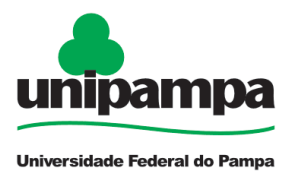

Sistema de Licitações On-Line **UNIPAMPA – Versão 1.0**

# **MANUAL DO FORNECEDOR 2010**

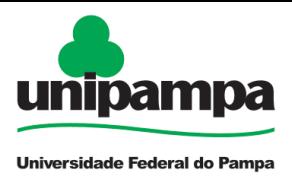

## **UNIVERSIDADE FEDERAL DO PAMPA NÚCLEO DE TECNOLOGIA DA INFORMAÇÃO E COMUNICAÇÃO**

## **Equipe de Desenvolvimento**

*Diego Luís Kreutz* Diretor do NTIC

*Émerson Oliveira Rizzatti Administrador*

*Patric da Silva Ribeiro* Analista de TI

*Sergio Antonio Martini Bortolin Junior* Analista de TI

*Kim Mansilha Labrêa* Bolsista do NTIC

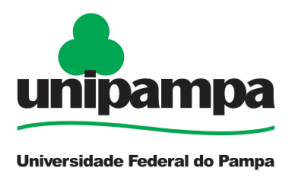

## **O Sistema**

O Sistema de Licitações On-Line UNIPAMPA tem por finalidade disponibilizar as informações de forma agilizar os processos de compras em geral por meio de um sistema integrado ao COMPRASNET, reduzindo tempo na busca de informações, dando maior facilidade ao fornecedor para acompanhar o processo.

Aqui serão disponibilizadas informações de como:

- Buscar as licitações de forma customizada;
- Baixar os editais;
- Ter acesso a maiores informações sobre o processo, com recursos do sistema associados ao Comprasnet;
- Efetuar o cadastro no sistema.

#### **Pesquisando os Editais**

Na página principal apresentará a tela de acompanhamento das licitações que estão agendadas (Figura 1).

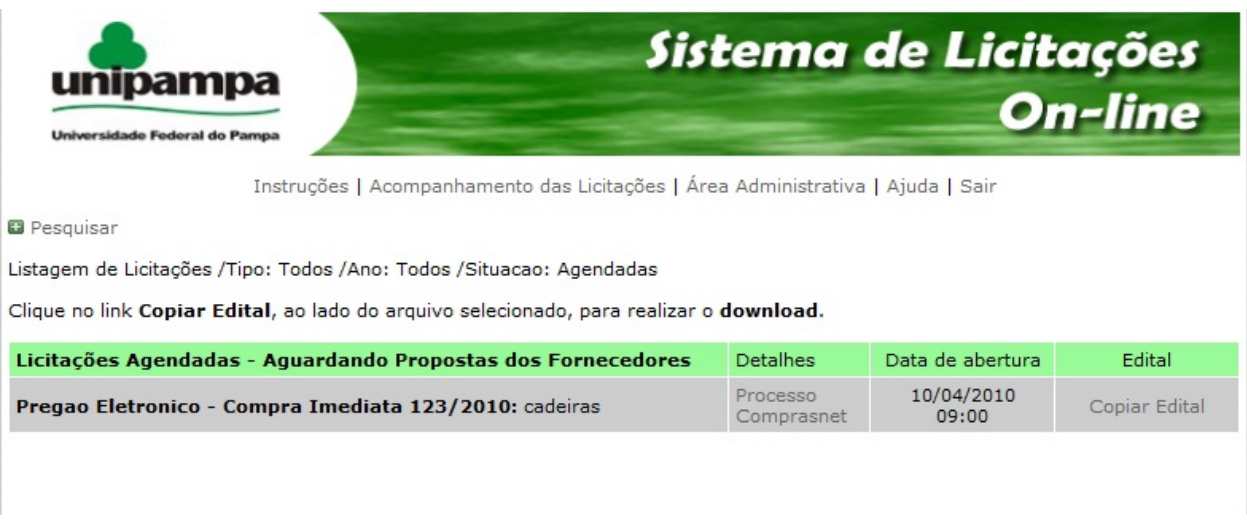

Figura 1 - Página de acompanhamento das licitações

Para realizar uma consulta detalhada sobre os editais publicados, clique no sinal + da opção pesquisar.

A pesquisa pelos editais poderá ser realizada por:

- Pelo **tipo de licitação**:
- a) Pregão Eletrônico;

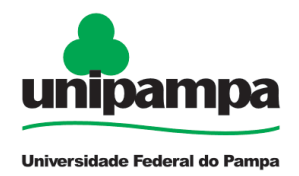

Copiar Edital

09:00

- b) Tomada de Preço e
- c) Concorrência.
- **Ano** da abertura da licitação;
- Número do **edital**;
- Número do **processo**;
- **Situação:**
- a) Agendadas;
- b) Em andamento;
- c) Encerradas.
- **Descrição** do objeto

As informações disponíveis na tela de listagem de licitações são: descrição, detalhes, data de abertura ou encerramento e a opção copiar edital (figura 2).

Você pode baixar o edital a qualquer momento.

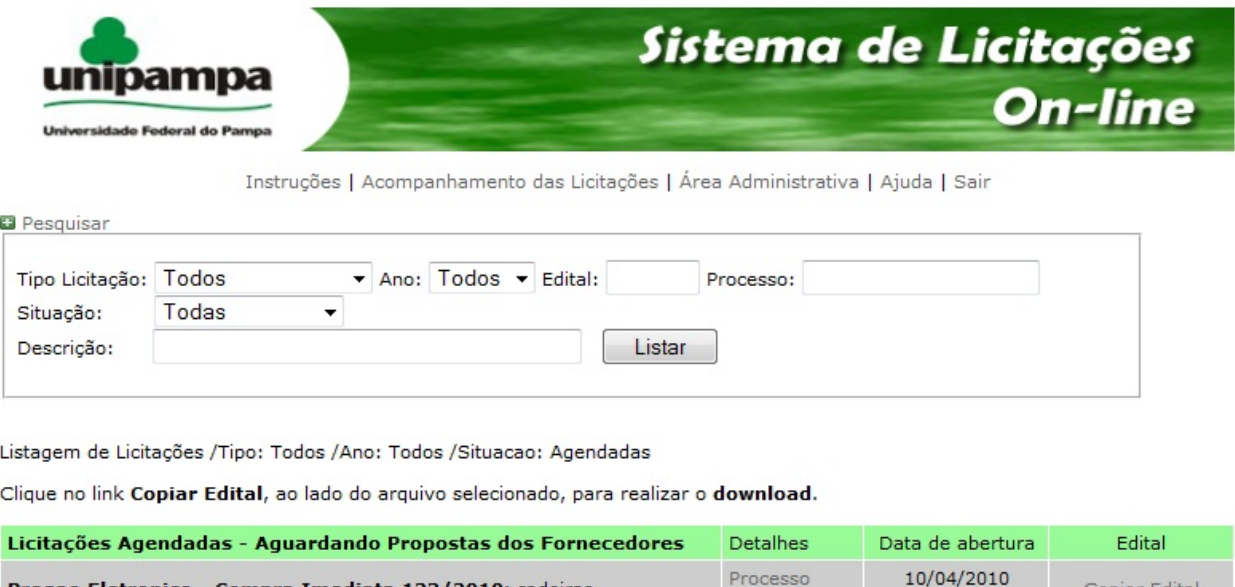

Figura 2 - Página de acompanhamento das licitações buscadas pelo ano de 2009.

Processo

Comprasnet

### **Detalhes das licitações**

Pregao Eletronico - Compra Imediata 123/2010: cadeiras

O campo detalhes apresenta duas opções Processo e Comprasnet. O Processo apresenta de forma simplificada o número do processo, solicitantes e número dos pedidos, sendo necessário o usuário passar o mouse por cima dessa opção, conforme a figura 3.

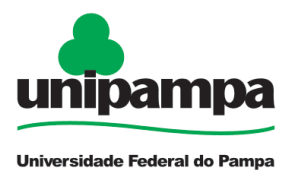

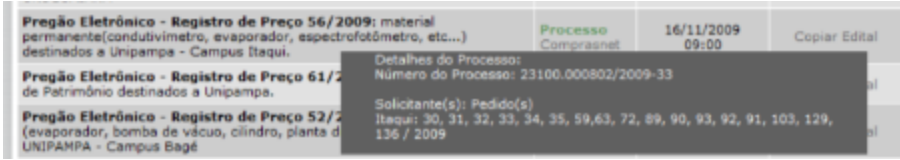

Figura 3 – Detalhes do processo

A opção Comprasnet apresenta as informações sobre a licitação contidas no Portal de Compras do Governo Federal (figura 4).

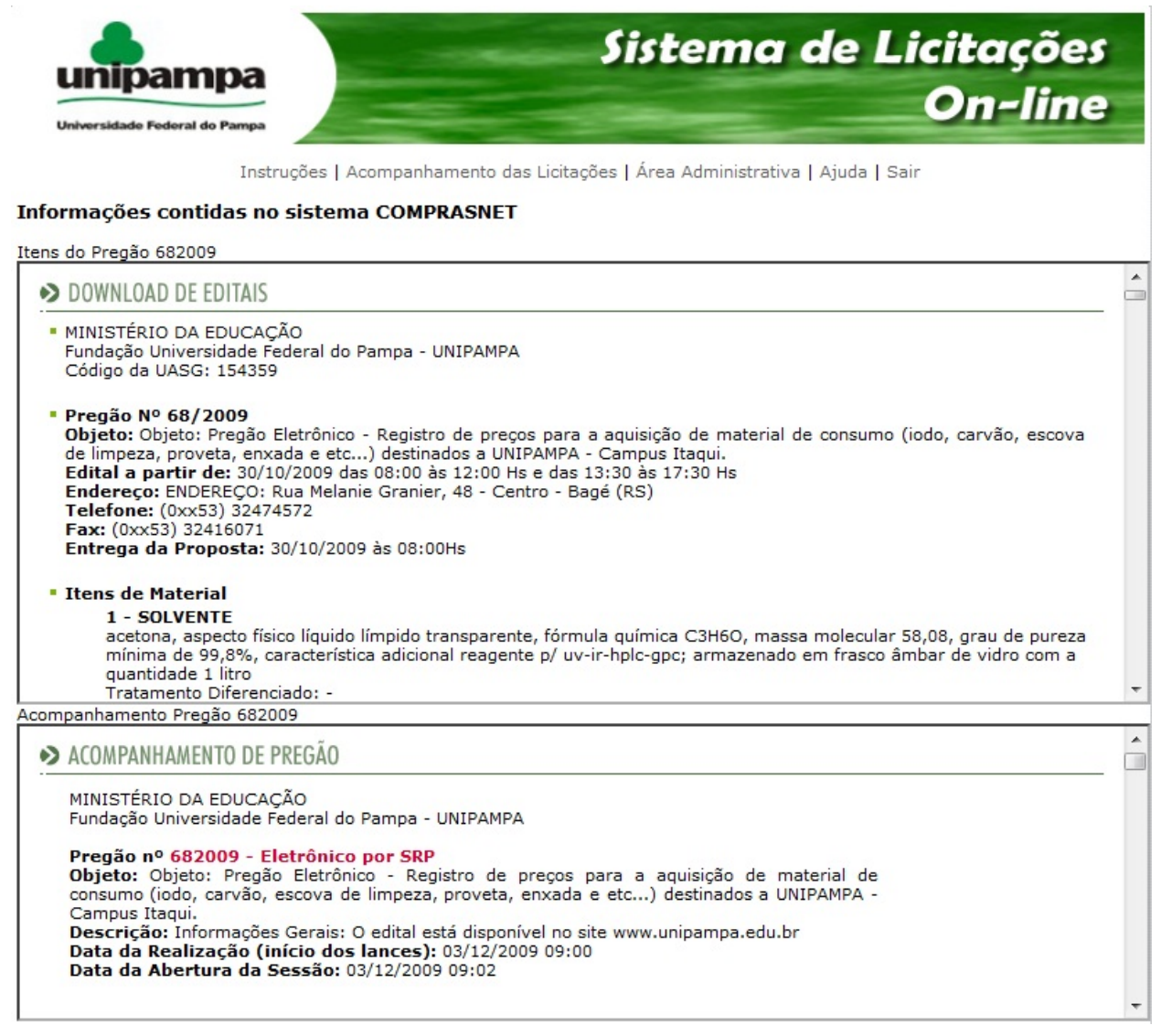

Figura 4 – Detalhes do processo no Comprasnet

#### **Download do Edital**

Para realizar o download clique na opção **"Copiar edital"**, sendo necessário estar cadastrado no sistema. Para validar sua entrada no Sistema de Licitações On-Line

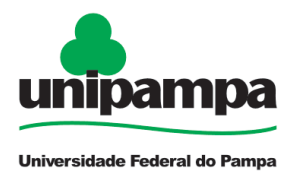

UNIPAMPA, no momento que clicar na opção Copiar edital será direcionado para uma página (Figura 5) com as seguintes opções:

- Já possuo cadastro para usuário que já efetuaram cadastro anteriormente;
- Cadastro completo poderá ser realizado informando o número do CPF ou CNPJ sendo direcionado para um formulário, conforme a figura 6;
- Cadastro rápido é necessário fornecer somente o e-mail.

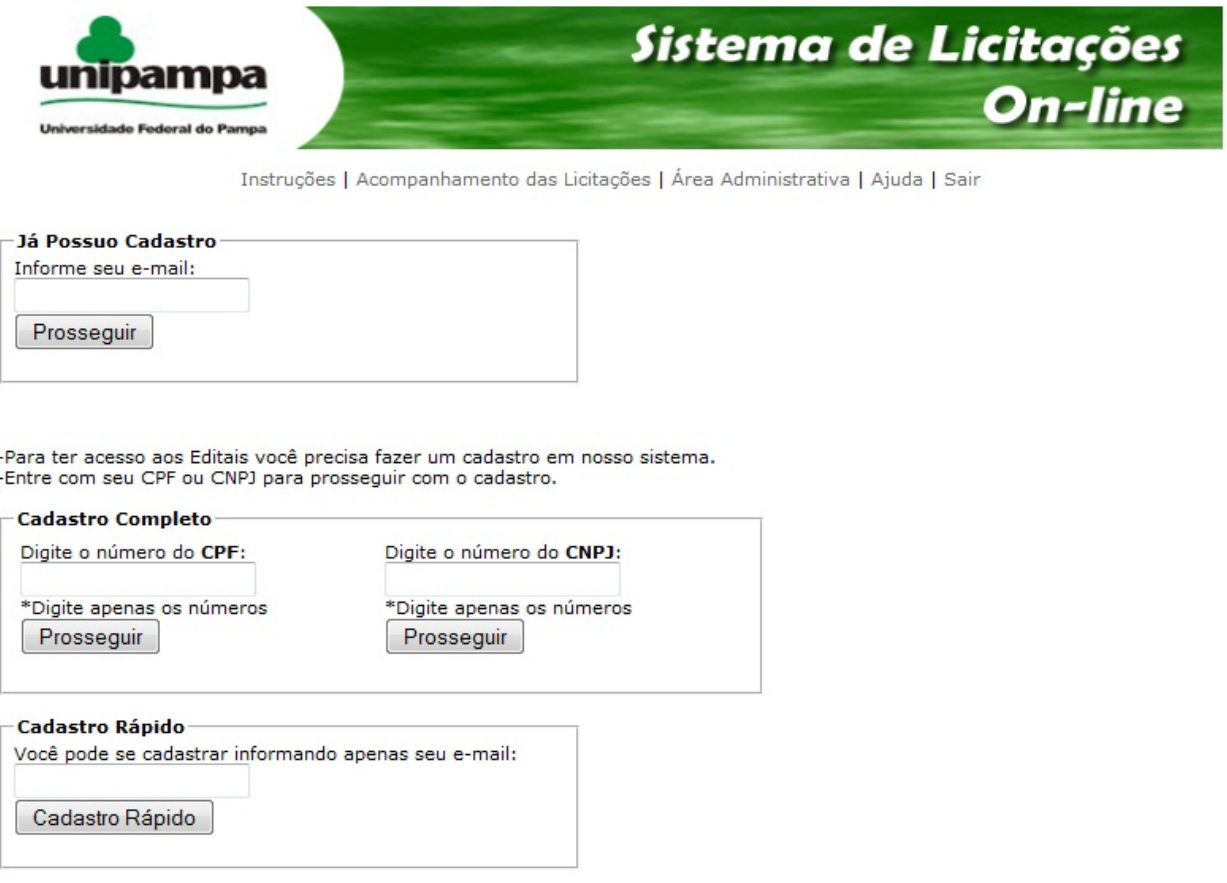

Figura 5 – Tela com as opções de Cadastro

É importante realizar o "**Cadastro completo"** para que a instituição possa manter contato com a empresa informando de futuras licitações e mantendo a mesma informada do processo licitatório, o cadastro rápido armazenará somente o e-mail da empresa.

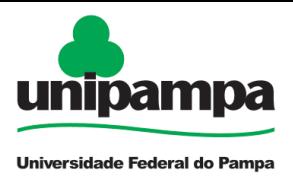

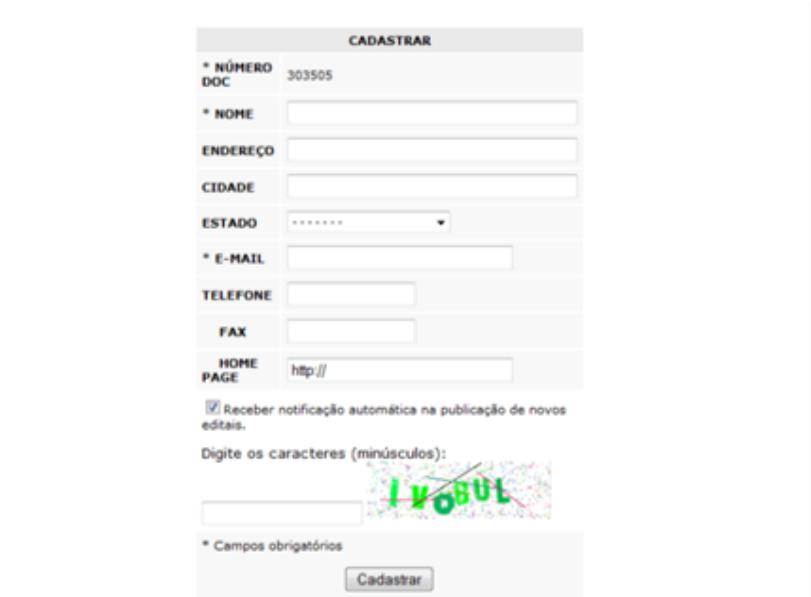

Figura 6 – Tela de Cadastro do Fornecedor

#### **Instruções**

Apresenta orientações para os fornecedores como dicas rápidas e outros documentos (Figura 7) conforme a personalização do pregoeiro.

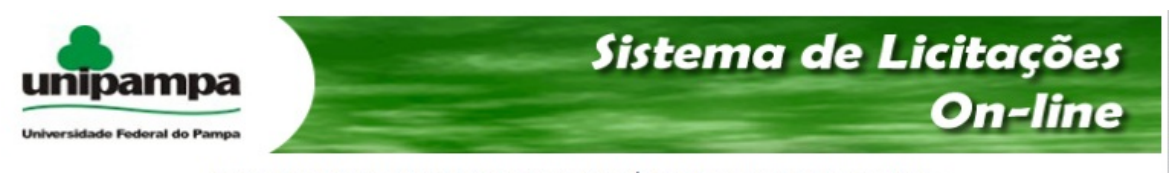

Instruções | Acompanhamento das Licitações | Área Administrativa | Ajuda | Sair

#### PREGAO ELETRONICO - ORIENTACOES AOS FORNECEDORES

#### **DICAS RAPIDAS:**

Cadastre a sua proposta o mais cedo possivel (preferencialmente com 1 a 2 dias de antecedencia a data de abertura do pregao). A proposta nao estara visivel para ninguem ate a abertura do pregao. Durante a fase de lances do pregao, o pregoeiro so ve o valor, mas nao ve qual o fornecedor ofertou.

Quando o edital preve a apresentacao de catalogo, isso significa que o fornecedor deve anexar no sistema comprasnet um arquivo<br>em PDF com as especificacoes tecnicas mais detalhadas possiveis, comprovando que o produto aten

Leia com atencao todo o edital e seus anexos e em caso de duvida envie e-mail para o endereco informado no texto do edital.

Durante a sessao de Lances no ComprasNet fique atento As mensagens do CHAT, pois e o canal oficial de comunicacao entre o Pregoeiro e as empresas Licitantes. Ali ocorrem as chamadas para anexar catalogos, propostas, negociacao de valores, ...<br>Permanecer logado e responder as mensagens e fundamental para agilidade do processo.

Documentos por Fax nao tem validade!

Quando o edital solicitar Declaracoes, Atestados ou outro documento com assinatura eles devem ser enviados (originais e com reconhecimento de firma) por correio no prazo estipulado.

#### **OPERACAO DO PREGAO:**

Acesso ao Comprasnet

Passo-a-Passo: clique aqui e veja as telas do sistema

Figura 7 - Página Inicial com as instruções

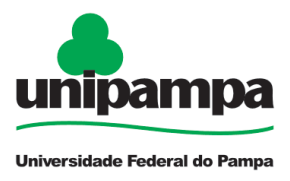

#### Sistema de Licitações On-Line **UNIPAMPA – Versão 1.0**